# My Oregon Coast Portal

The Oregon Coast Community College portal is where students will register for courses, input drop/withdrawals, check financial aid and upload documents.

- 1. To access your portal log onto the Oregon Coast Community College website
  - a. Select MyOregonCoast.

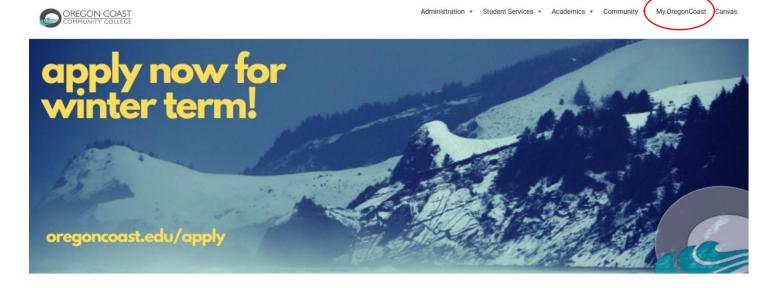

The CNS Portal window opens

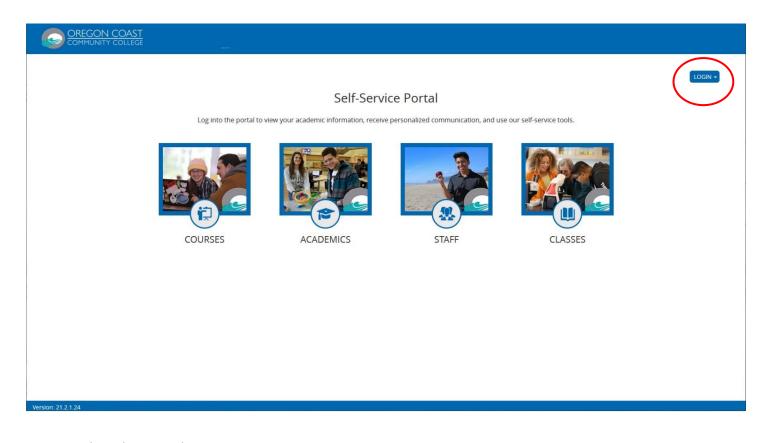

2. Select the Login button

The <u>first time</u> you enter the portal you will need to create your account.

# The CNS Portal options menu opens

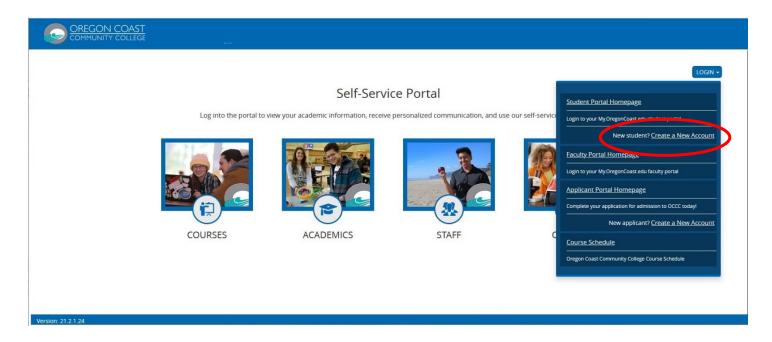

3. Select the Create a New Account menu option

# The New Account Creation window opens

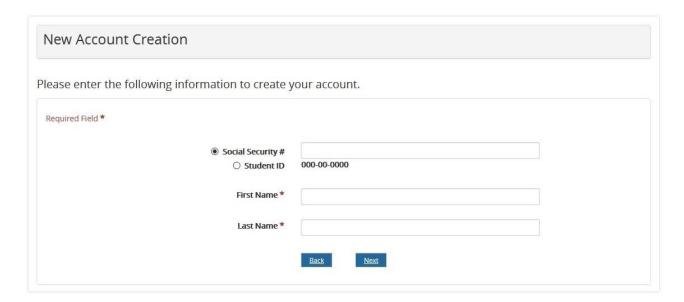

- 4. Enter your Social Securty Number, First Name and Last Name
- 5. Select the Next button

The Email Address Verfication window opens

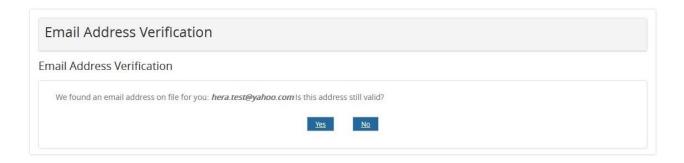

6. Select the Yes button

The Login Information window opens

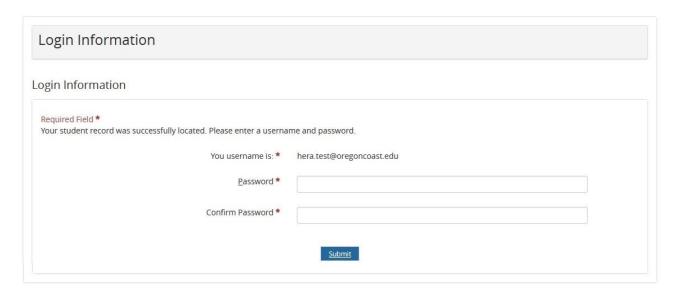

Your account has been created and your Username is displayed

- 7. Enter the Password you want for the account
- 8. Re-Enter and Confirm Password for the account
- 9. Select the Submit button

The Authentication Email Sent window opens

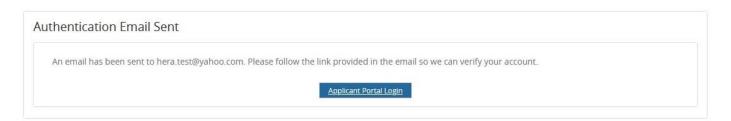

Select the Applicant Portal Login button

The first time you select MyOregonCoast link after creating your account you will need to complete the Microsoft sign in information.

10. Select the MyOregonCoast link

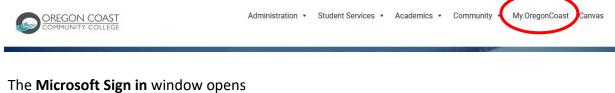

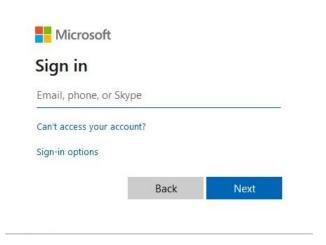

- 11. Enter your OCCC email address
- 12. Select the Next button

The Microsoft Enter Password window opens

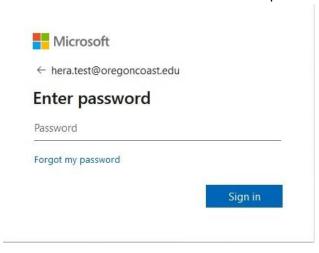

- 13. Enter the OCCC password you used when creating the account
- 14. Select the Sign in button

Once the account and your password is created, when you select the MyOregonCoast link you will be directed to the **Microsoft Pick an account** window

15. Select the MyOregonCoast link

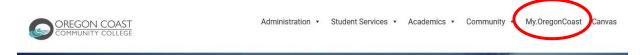

# The Microsoft Pick an account window opens

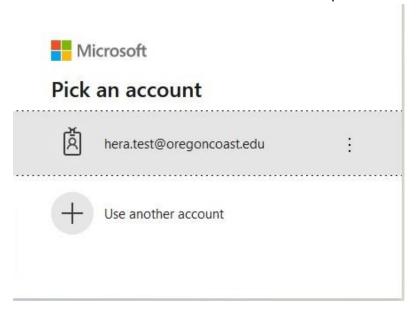

16. Select your account (i.e. hera.test@oregoncoast.edu)

# The Microsoft Enter Password window opens

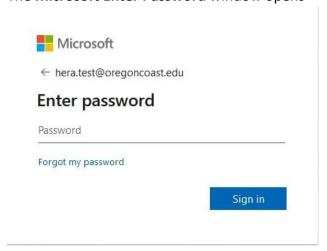

- 17. Enter the OCCC password you used when creating the account
- 18. Select the Sign in button